<法人向けインターネットバンキング>

## ワンタイムパスワードご利用までの流れ

## (1)事前準備

ご使用のスマートフォンで、以下の QR コードを読み取るか、AppStore もしくは GooglePlay から「し んきん(法人)ワンタイムパスワード」を検索してアプリ(ソフトウェアトークン)をダウンロード してください。

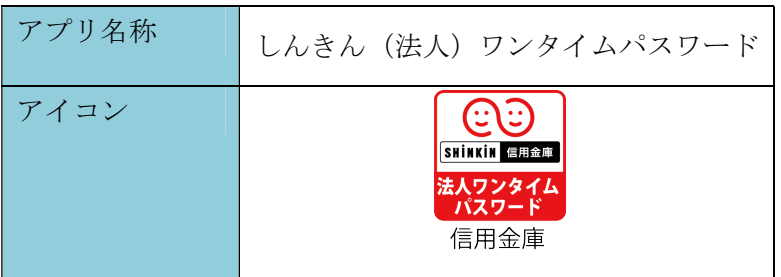

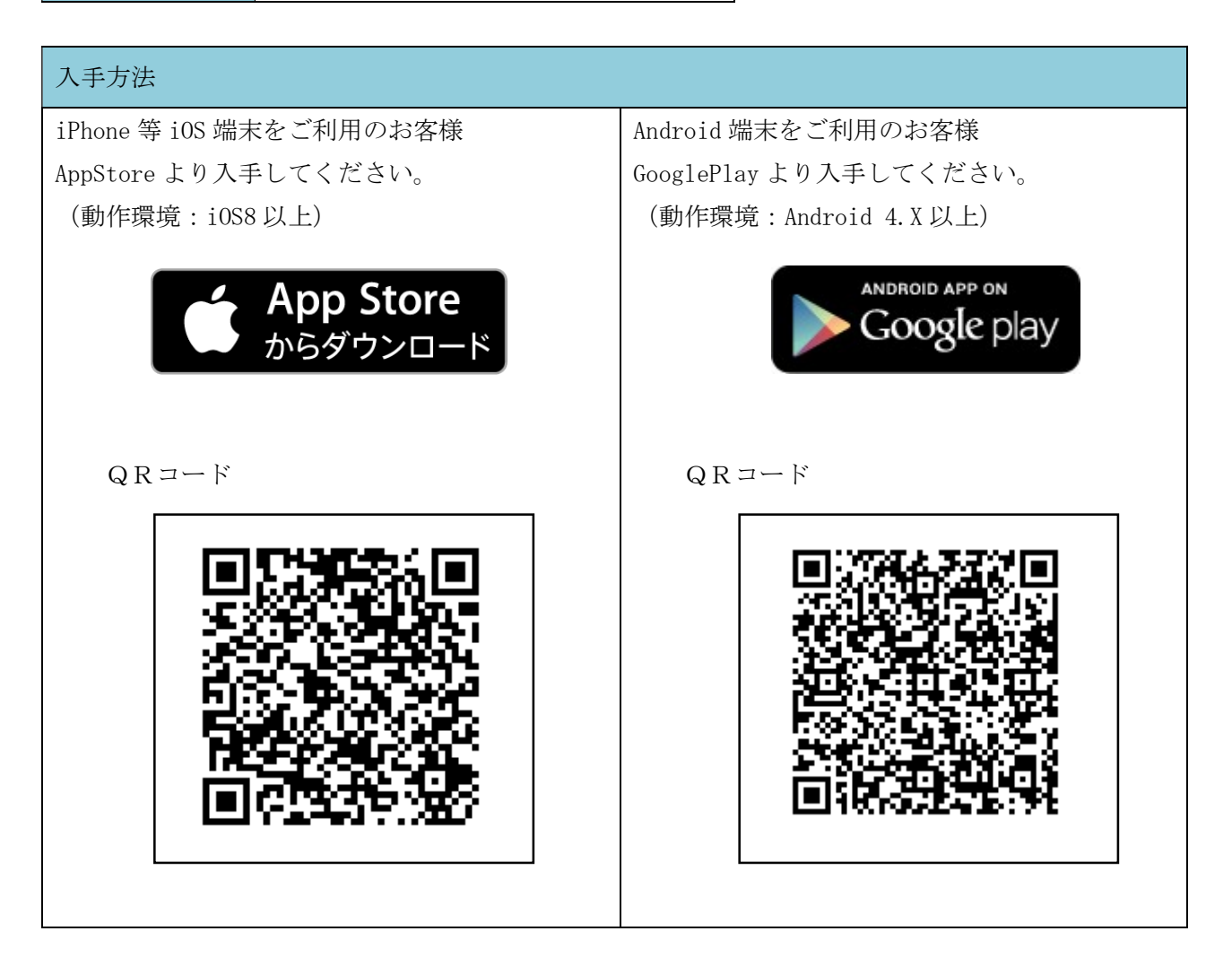

イ.管理機能「ワンタイムパスワード認証情報管理」をクリックします。

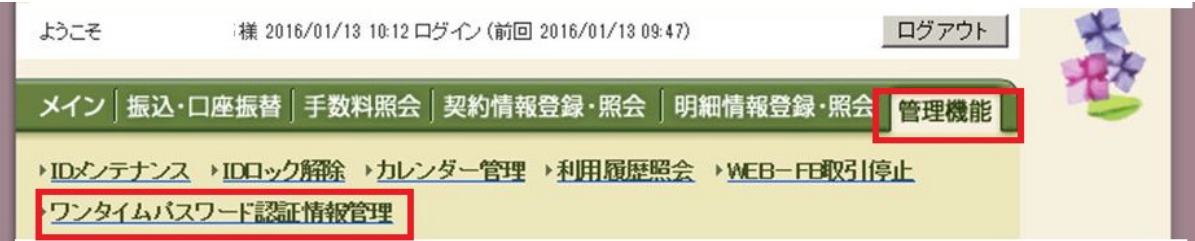

ロ.「利用形態設定」をクリックします。

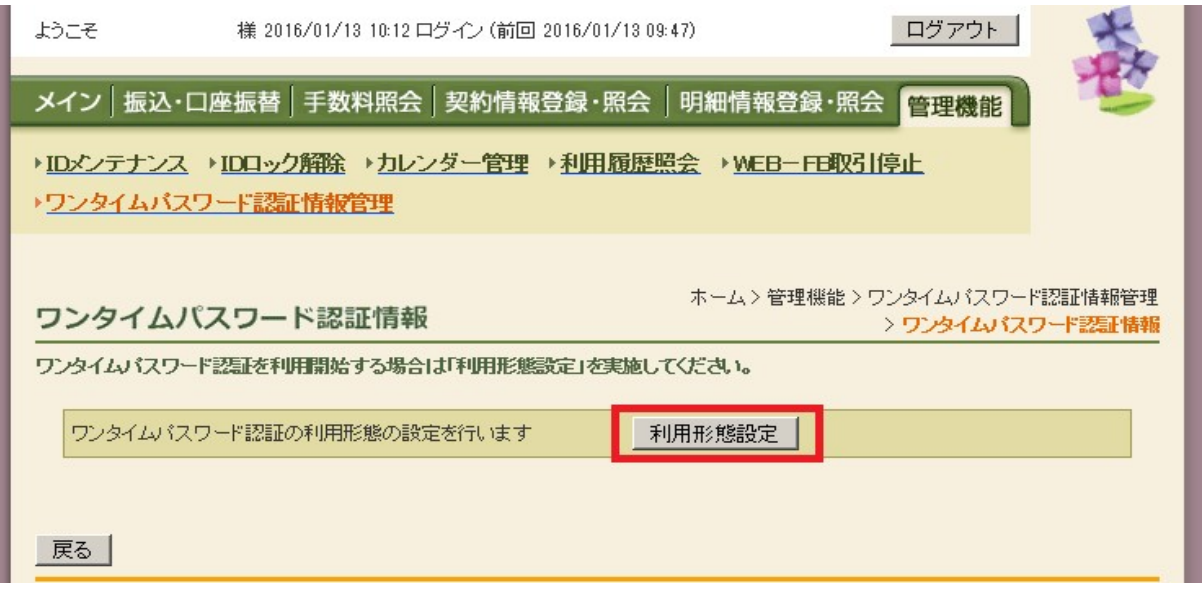

ハ.利用形態を選択し、「次へ」をクリックします。

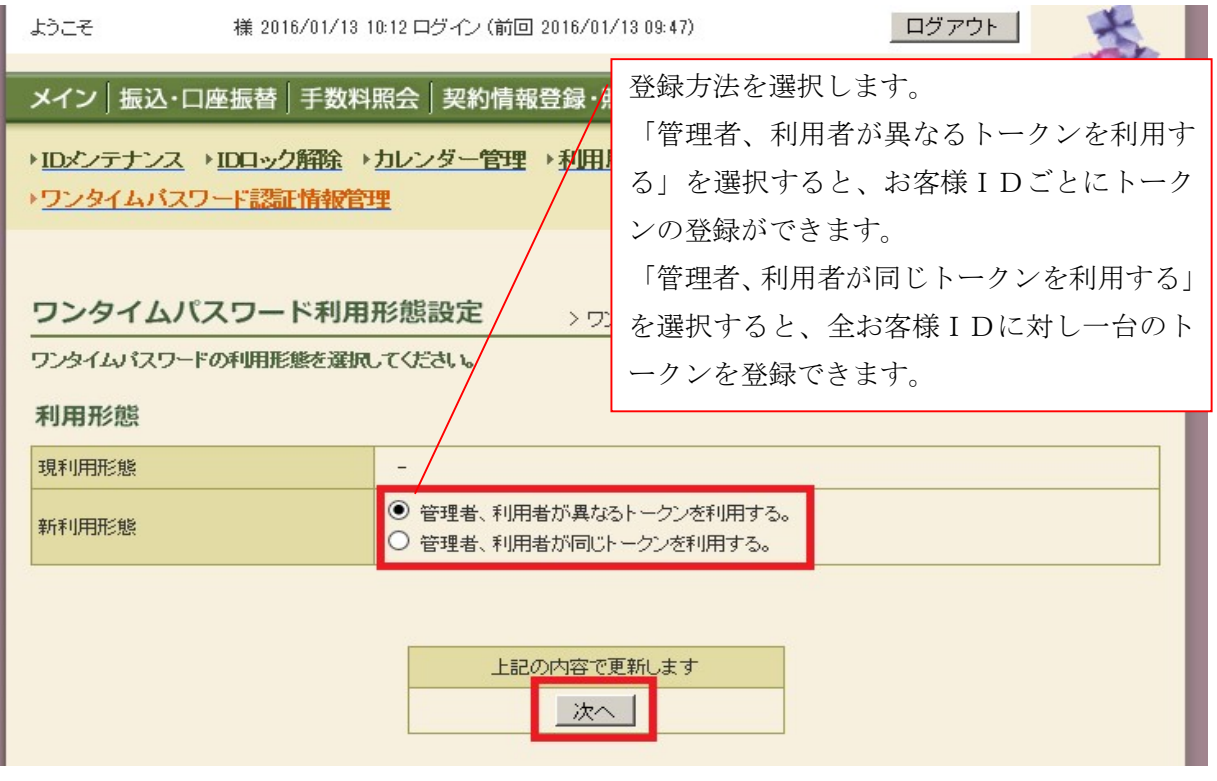

ニ.管理者に登録するシリアル番号とワンタイムパスワード、承認用パスワードを入力し、「確定」 をクリックします。

⇒「ホ.登録完了画面」へ

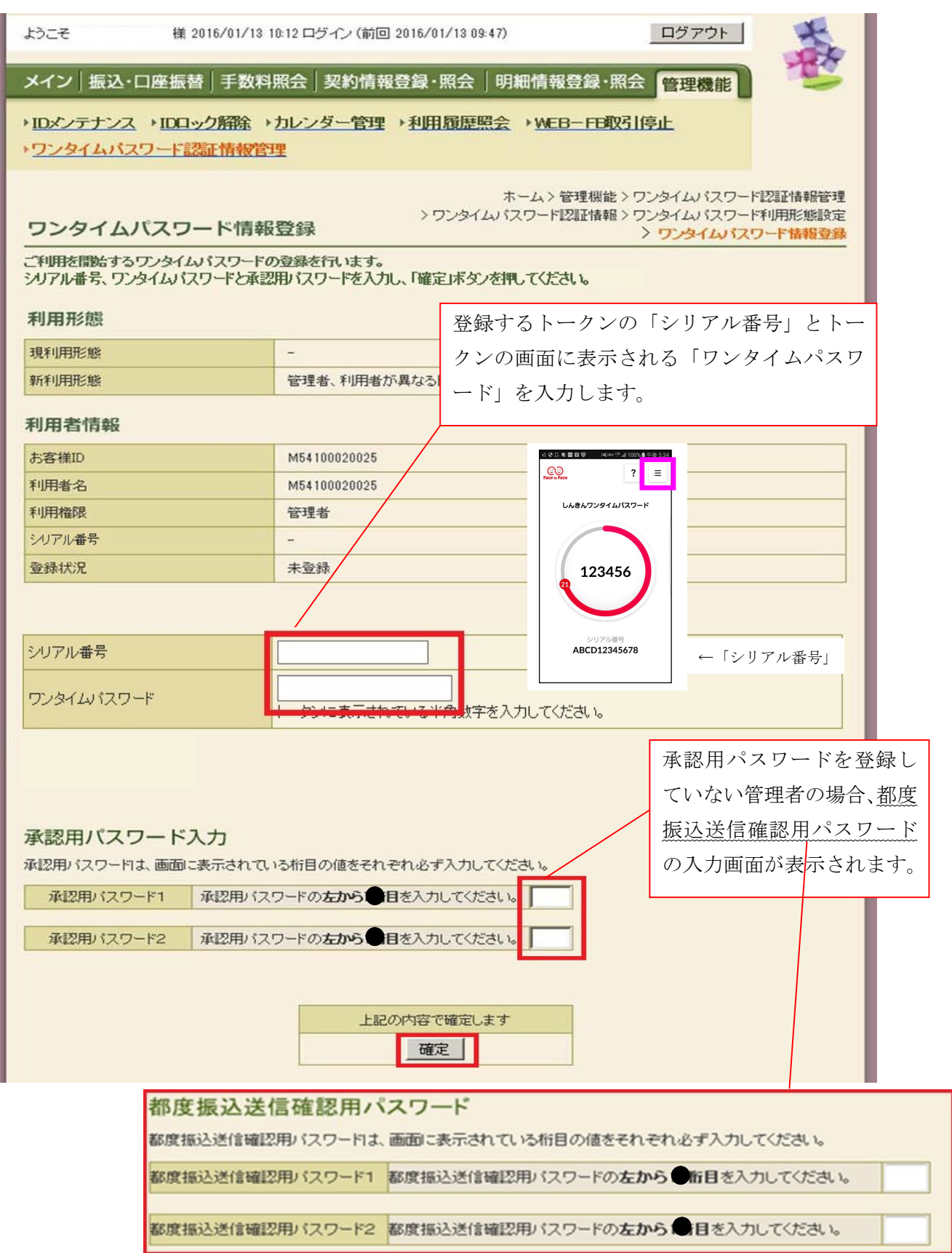

## ホ.登録完了画面

登録完了画面が表示され、トークンの登録が完了します。以降、都度振込および税金・各種料 金払込時の内容確認画面では、ワンタイムパスワードの入力が必要になります。

⇒利用形態に「管理者、利用者が異なるトークンを利用する」を選択し、他のお客様IDにトー クンを登録する場合は、「(3)管理者が行う作業 <承認者、一般者の取引認証およびワンタ イムパスワードの登録>」へ

⇒上記以外の場合は、「(4)振込内容確認画面の変更」へ

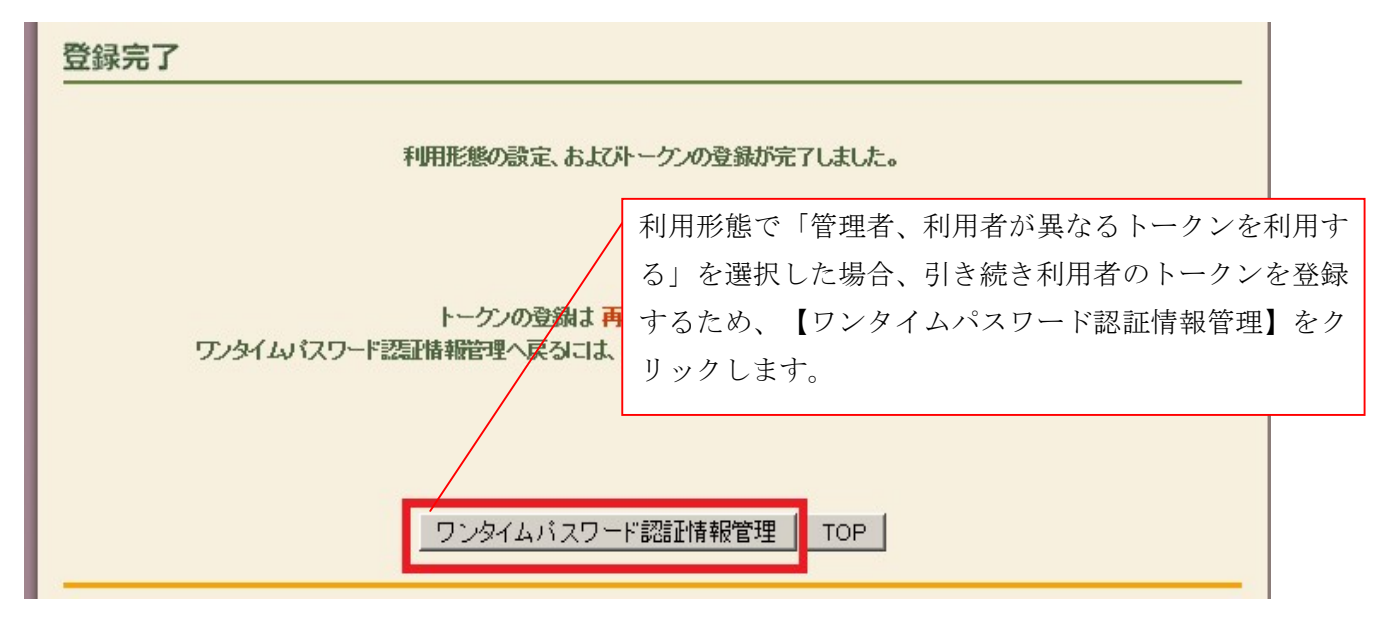

(3)管理者が行う作業<承認者・一般者のワンタイムパスワードの登録>

イ.ワンタイムパスワード認証情報画面

トークンを登録するお客様IDの「選択」欄にチェックを入れ、「登録・登録解除」ボタンを クリックします。

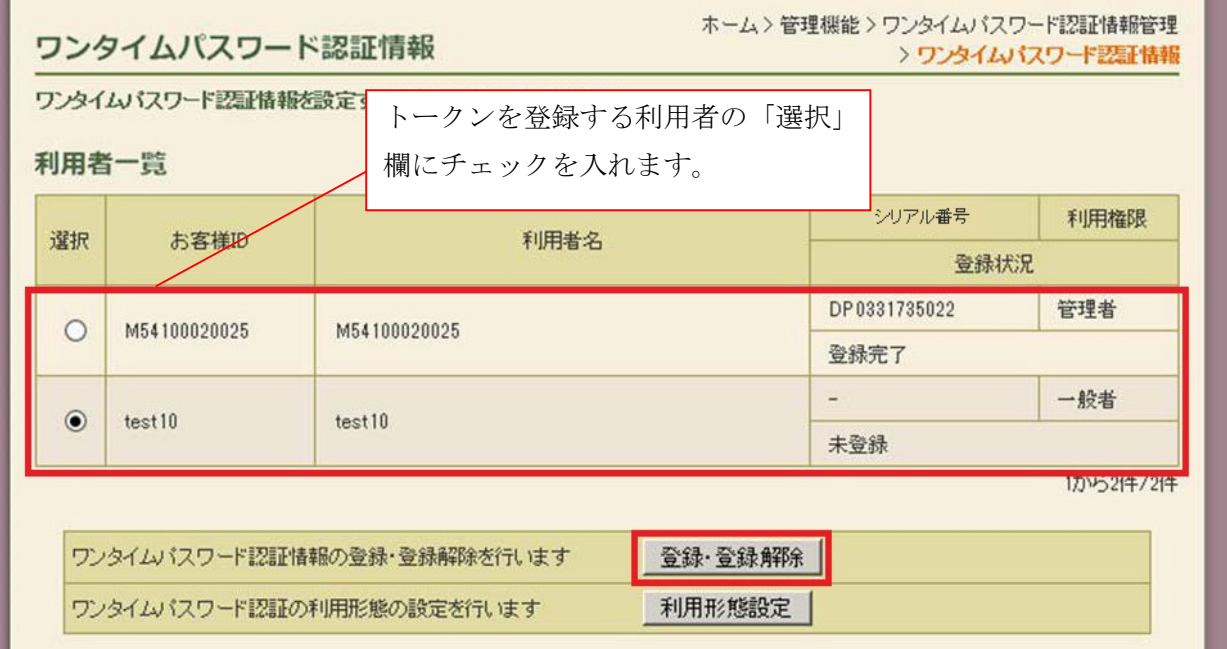

ロ.ワンタイムパスワード情報登録画面

お客様IDに登録するシリアル番号とワンタイムパスワード、承認用パスワードを入力し、「確 定」をクリックします。

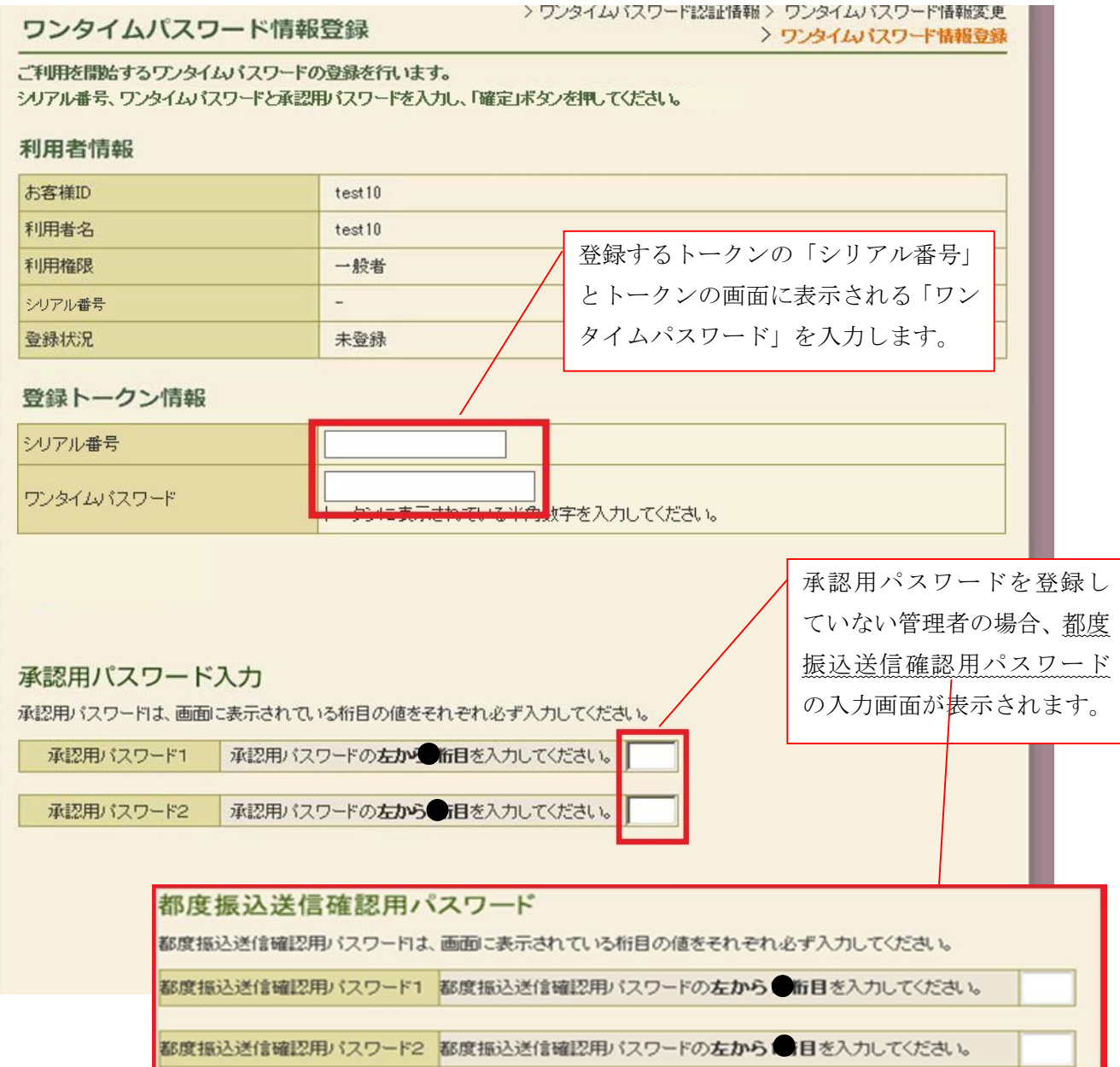

ハ.登録完了画面

登録完了画面が表示され、お客様IDへのトークンの登録が完了します。

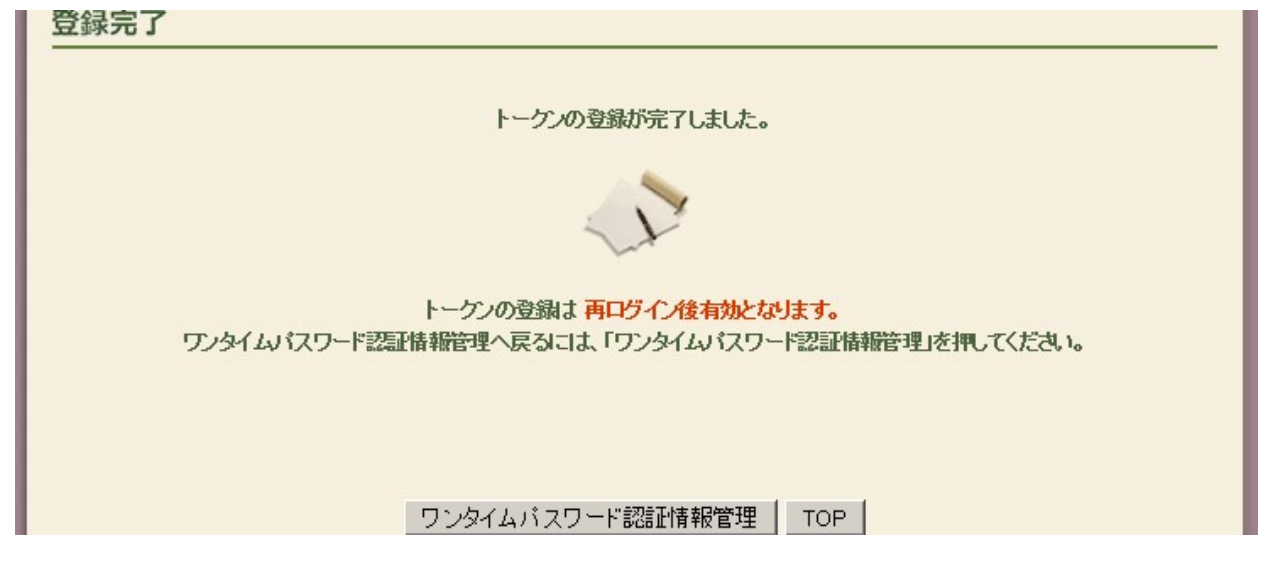